## **Concepts Review**

### **True/False Questions**

Each of the following statements is either true or false. Indicate your choice by circling T or F.

- T F 1. After you create a table using a template, you can rename fields and change the data type of fields in Design View.
- T F 2. When you create a table in Datasheet View, all fields are Text data types.
- T F 3. The Table Template can create a new database.
- T F 4. The primary key field in a table must contain unique data.
- T F 5. Fields can be deleted only through Design View.
- T F 6. When applying a validation rule to a field that contains data, Access asks if you want to apply the new rule to the existing data.
- T F 7. In Datasheet View, the Description property of a field displays as the column header.
- T F 8. When exporting a table to Microsoft Word using the Access Export Wizard, a copy of the object's data will be stored as a Rich Text Format (RTF) file.

1. When must you create a blank database from scratch?

## **Short Answer Questions**

Write the correct answer in the space provided.

rename a table called Food Costs?

- 2. When using the Leszynski Naming Convention, what would you
- 3. Name the four ways to add a table to a database.
- 4. What kind of data type does a Table Template use for a street address?
- 5. What field data type can store more than 255 characters?

- 6. In what view can you change the data type or description of a field?
- 7. In Design View, which function key toggles the insertion point between the lower and upper panes?
- 8. What kind of field must store unique or different data for each record?

# **Critical Thinking**

Answer these questions on a separate page. There are no right or wrong answers. Support your answers with examples from your own experience, if possible.

- Access Table Templates uses field names such as StateOrProvince and PostalCode instead of State or ZIP Code. Why do you think Access does this? Give an example when using the default field names might not be appropriate.
- 2. Many businesses find it necessary to import tables into Access. Give an example when a business might need to import data.

## **Skills Review**

## Exercise 4-21

Create a blank database. Create a table using a template. Delete fields in Datasheet View and Design View. Rename fields.

- 1. Create a new database by following these steps:
- a. With Access running and no database open, in the Getting Started with Microsoft Office Access page, click the Blank Database button .
  - b. In the File Name textbox, key [your initials]-Issues.
  - c. Verify the file location.
  - d. Click Create.
  - 2. Create a table, using a template, by following these steps:

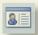

- a. From the Create tab, in the Tables group, click Table Templates and choose Issues from the list.
- b. Press Ctrl +S.
- c. In the Save As dialog box, key tblissues and click OK.

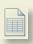

- 3. Delete fields in Datasheet View, by following these steps:
  - a. Click on the column header for the **Description**.

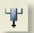

- b. From the **Datasheet** tab, in the **Fields and Columns** group, choose Delete \*|.
- c. Click on the column header for the Category.
- d. From the **Datasheet** tab, in the **Fields and Columns** group, choose Delete \*1.
- 4. Delete and rename fields in Design View, by following these steps:

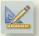

- a. From the **Datasheet** tab, in the **Views** group, choose View **\( \subset \)** to switch to Design View.
- b. Click on the field selector for Attachments.
- c. Press Delete.
- d. Double-click on the field selector for Title.
- e. Key Fullname.
- f. Press Ctrl+S.
- 5. Change to Datasheet View and save the table. Add the following record:
  - a. Enter the following data:

ID: Press Tab

FullName: Key [your full name]

Opened Date: 7/22/07
Status: Resolved
Priority: (1) High
Due Date: 8/1/08
Comments: Press Tab

Print/Save the datasheet in landscape orientation by following these steps:

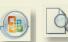

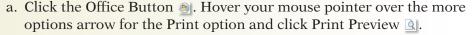

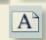

b. From the tab **Print Preview**, in the group **Page Layout**, click the Landscape command <u>A</u>.

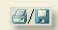

c. Depending on your classroom procedures, click either the Print command or the XPS command.

### Exercise 4-22

Edit field properties. Add records. Print/Save table definitions.

- 1. The database [your initials]-CC04 is required to complete this exercise.
  - a. Double-click the database [your initials]-CC04.
  - b. Click the message bar and enable its content.

- 2. Change the field captions by following these steps:
  - a. Open tblinvoices. Switch to Design View.
  - b. In the top pane, click in the CarrierOptions field.
  - c. Click in the **Caption** row in the bottom pane.
  - d. Key Carrier Options.
  - e. In the top pane, click in the OrderDate row.
  - f. Click in the **Caption** row in the bottom pane.
  - g. Key Order Date as the Caption.
  - h. In the top pane, click in the **ShipDate** row.
  - i. Click in the **Caption** row in the bottom pane.
  - j. Key Ship Date as the Caption.
  - k. Press Ctrl+S.
- 3. Change an input mask by following these steps:
  - a. In the top pane, click in the **ShipDate** row and press [F6].
  - b. Click the Input Mask property row.
  - c. From the Design tab, in the Tools group, choose the Builder button 🚵.
  - d. Select the Medium Date mask. Click Finish.
  - e. In the top pane, click in the OrderDate row and press [F6].
  - f. Click the Input Mask property row.

  - h. Click **Yes** to save the changes to the design of the table.
  - i. Select the Medium Date mask. Click Finish.
- 4. Change an input mask by following these steps:
  - a. In the top pane, click in the **ShipDate** row and press [F6].
  - b. Move to the **Show Date Picker** property, click the drop-down arrow, and choose **For dates**.
  - c. From the **Design** tab, in the **Views** group, choose View (1) to switch to Datasheet View. Click **Yes** to save the changes.
  - d. Close the table.
- 5. Print/Save a Database Documenter Report by following these steps:
  - a. From the **Database Tools** tab, in the **Analyze** group, choose the **Database Documenter command** .
  - b. In the **Documenter** dialog box, on the **Tables** tab, click the check box for **tbllnvoices**.
  - c. Click Options.
  - d. For the **Include for Table** section, select **Properties**.
  - e. For the Include for Fields section, select Names, Data Types, Sizes, and Properties.
  - f. For the Include for Indexes section, select Nothing.
  - g. Click OK to accept the changes and close the dialog box.
  - h. Click **OK** to view the report.
  - i. Depending on your classroom procedures, click either the Print command or the XPS command.

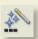

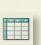

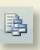

**3/13** 

### Exercise 4-23

**Insert fields.** Edit field properties. Add, delete, and edit fields. Add records.

- 1. The database *[your initials]*-CC04 is required to complete this exercise.
  - a. Double-click the database [your initials]-CC04.
  - b. Click the message bar and enable its content.
- 2. Add fields by following these steps:
  - a. Open tblStuffedAnimals. Switch to Design View.
  - b. In the top pane, click in the **Picture** row.
  - c. From the **Design** tab, in the **Tools** command group, select Insert Row 3.
  - d. For the Field Name, key MinimumOrder.
  - e. For the **Data Type**, select **Number**.
  - f. Press F6 and change the Field Size to Integer.
  - g. Tab to the **Validation Rule** property and key >=100. Click **Yes**.
  - h. Tab to the Validation Text property and key Minimum order must be equal to or greater than 100.
  - i. Close the table and save the changes.
- 3. Print/Save a Database Documenter Report by following these steps:

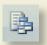

- a. From the **Database Tools** tab, in the **Analyze** group, choose Database Documenter .
- b. In the **Documenter** dialog box, on the **Tables** tab, click the check box for **tblStuffedAnimals**.
- c. Click Options.
- d. For the Include for Table section, select Properties.
- e. For the Include for Fields section, select Names, Data Types, Sizes, and Properties.
- f. For the Include for Indexes section, select Nothing.
- g. Click OK to accept the changes and close the dialog box.
- h. Click **OK** to view the report.

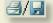

i. Depending on your classroom procedures, click either the Print command or the XPS command.

### Exercise 4-24

#### **Import Excel data**

- 1. The database *[your initials]*-CC04 is required to complete this exercise.
  - a. Double-click the database [your initials]-CC04.
  - b. Click the Message Bar and enable its content.

2. Import Excel data by following these steps:

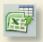

- a. From the External Data tab, in the Import group, choose Excel .
- b. In the Get External Data dialog box, click Browse.
- Locate the Lesson 04 folder and select MoreSales. Click Open and then OK.
- d. Click Show Named Ranges in the dialog box. Select NewSales.
- e. Click Next. Set the check box to select the First Row Contains Column Headings.
- f. Click Next. Click Next.
- g. Verify that **No primary key** is selected. Click **Next**.
- h. Verify that the Import to Table entry box shows tblSales. Click Finish.
- i. Do not save the import steps.
- j. Open **tblSales** in Datasheet View to see the new records. Close the table.
- 3. Print/Save a Database Report by following these steps:

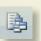

- a. From the **Database Tools** tab, in the **Analyze** group, choose Database Documenter .
- b. In the **Documenter** dialog box, on the **Tables** tab, click the check box for **tblSales**.
- c. Click Options.
- d. For the Include for Table section, select Properties.
- e. For the Include for Fields section, select Names, Data Types, and Sizes.
- f. For the Include for Indexes section, select Nothing.
- g. Click **OK** to accept the changes and close the dialog box.
- h. Click **OK** to view the report.

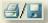

- i. Depending on your classroom procedures, click either the Print command or the XPS command .
- j. Compact and close the database.

# **Lesson Applications**

### Exercise 4-25

Create a new database. Import data. Rename field.

- 1. Create a blank database named [your initials]-Venders.
- 2. Import tblVenders from [your initials]-CC04.
- 3. Rename the table tblCCVenders.
- 4. Add a hyperlink field named WebSite as the last field of the table.

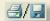

- 5. Use the Database Documenter to Print/Save tblCCVenders. Set the Options to include the Properties for the table and Names, Data Types, and Sizes for the fields.
- 6. Compact and close the database.

### Exercise 4-26

Delete a field in Datasheet View. Change field properties. Print table definition.

- 1. Open the *[your initials]*-CC04 database.
- 2. Using the **Events** table template, create a table named **tblSalesEvent**.
- 3. Open the table in Design View. As the second field in the table, add a text field named SalesRep with a Field Size of 35.
- 4. Change the field name **Start Time** to **StartDate**.
- 5. Change the field name **End Time** to **EndDate**.
- 6. Change the Caption for Sales Representative.
- 7. Change the Caption for Start Date to Start Date.
- 8. Change the Caption for EndDate to End Date.
- 9. Disable the Date Picker for the StartDate and EndDate fields.
- 10. Change the Format to Short Date for the StartDate and EndDate fields.

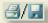

- 11. Use the Database Documenter to Print/Save tblSalesEvents. Set the Options to include the Properties for the table and Names, Data Types, Sizes, and Properties for the fields.
- 12. Delete the **Description** field.

13. Add the following record:

ID: Press Tab

Sales Representative: Key [your name]
Title: Key [class name]

**Start Date:** 1/1/07

End Date: Key [today's date]

Location: Key [name of your school]

Attachments: Press Tab

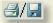

14. Print/Save the datasheet for this table in landscape orientation.

### Exercise 4-27

#### Create a table in Datasheet View. Set a primary key.

- 1. Open the *[your initials]*-CC04 database, and create a new blank table.
  - 2. In Datasheet View, add the following record:

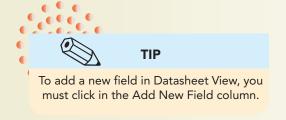

ID: Press Tab
Column 2: 464-23-4824
Column 3: Supplies
Column 4: 10/15/07
Column 5: \$14.85

Column 6: Cleaning Supplies

Column 7: Trash Bags, Soap, and Paper Towels

- 3. Save the table as **tblEmpExp-**[your initials].
- 4. Delete the ID field and set Field1 as the primary key.
- 5. Rename the field names to the following:

Field1: EmployeeID
Field2: ExpenseType
Field3: DatePurchased
Field4: AmountSpent
Field5: Purpose
Field6: Description

6. Enter the following record:

EmployeeID 234-45-7890
ExpenseType Supplies
DatePurchased 10/22/07
AmountSpent 25.34

PurposeOfExpense Office Supplies
Description Key [your full name]

7. Resize columns so that all data are visible.

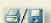

- 8. Print/Save the table in landscape orientation.
- 9. Save and close the table.
- 10. Compact and close the database.

## **Exercise 4-28 ◆ Challenge Yourself**

Create a blank database. Create a table from Design View, edit field properties, and enter records.

- 1. Create a blank database and name it [your initials]-Applications.
- 2. Create a new table named **tblPayments-**[your initials], and add the following fields:

**Field Size Field Name** Data Type **PaymentID Autonumber** Number **CustomerID** Integer **OrderID** Number **Long Integer PaymentAmount** Currency **PaymentDate** Date/Time Description Text 40

- 3. Delete the Field ID.
- 4. Set **PaymentID** as the primary key.

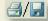

- 5. Use the Database Documenter to Print/Save tblPayments. Set the Options to include the Properties for the table and Names, Data Types, and Sizes for the fields.
- 6. Enter the following record:

**PaymentID Press** Tab **CustomerID OrderID** 20101 **PaymentAmount** 500 11/14/07 **PaymentDate** Description Key [your first name] **PaymentID Press** Tab CustomerID 2 **OrderID** 20102 **PaymentAmount** 750 **PaymentDate** 1/26/08 Description Key [your last name] **PaymentID Press** Tab CustomerID 5 **OrderID** 20103 **PaymentAmount** 1000 **PaymentDate** 2/7/08 Description Key [your school's name]

7. Size the columns to the widest text or title.

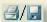

- 8. Print/Save the table's Datasheet View in landscape orientation.
- 9. Compact and close the database.

## On Your Own

In these exercises, you work on your own, as you would in a real-life work environment. Use the skills you've learned to accomplish the task—and be creative.

### Exercise 4-29

Using a Database Template, create a database to store the member information you collected and organized for the On Your Own exercises of Lessons 1 through 3. Enter the member information. Print the table. On the first sheet of your printout, write the name of the template you selected. Continue to Exercise 4-30.

## Exercise 4-30

Review the structure of the main table in the database you created in Exercise 4-29. On a blank sheet of paper, list the fields, data types, and field sizes from the table that are most appropriate for your organization's needs. Add any additional fields that would improve the usability of the table. Without using a database template, create a blank database. Create a table to store the data. Enter the member information. Print the properties for the table. Continue to Exercise 4-31.

### Exercise 4-31

Search the Templates section of the Microsoft Office home page. Locate a template that will enhance the database you created in the previous exercise. Using the template you located on the Internet, create a new database. Enter appropriate data for at least five records. Print the table. Submit to your instructor the printouts from Exercises 4-29 through 4-31 along with your field list from 4-30. Make sure your name, the date, and your class information is written on the printouts. Keep a copy of the three databases you created in Exercises 4-29 through 4-31. They may be used in subsequent lessons.